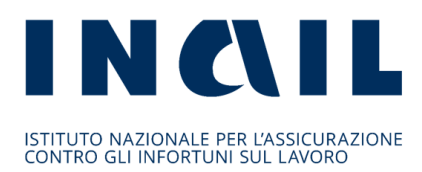

**AVVISO PUBBLICO ISI 2016 in attuazione dell'articolo 11, comma 5, del decreto legislativo 9 aprile 2008, n. 81 e successive modificazioni e integrazioni** 

**AVVISO PUBBLICO ISI AGRICOLTURA 2016 in attuazione dell'articolo 1, commi 862 e ss., della Legge 28 dicembre 2015, n. 208**

**Invio della domanda on line ai sensi dell'art. 13 dell'avviso pubblico ISI 2016 e art. 14 dell'avviso pubblico ISI AGRICOLTURA 2016**

**Regole tecniche e modalità di svolgimento**

# **INDICE**

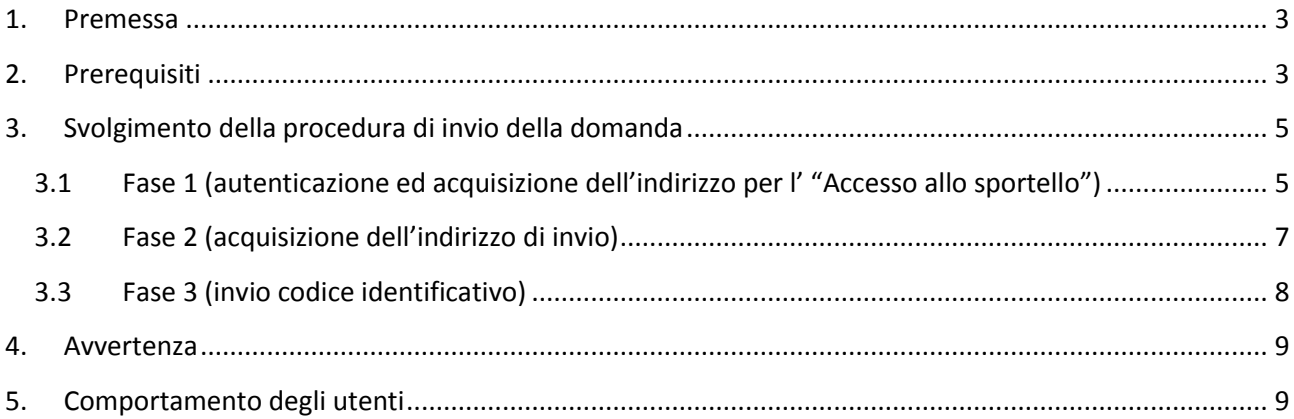

### <span id="page-2-0"></span>**1. Premessa**

L' art. 13 dell'avviso pubblico ISI 2016 e l' art. 14 dell' avviso pubblico ISI AGRICOLTURA 2016 prevedono che la domanda di ammissione al contributo debba essere inviata utilizzando il codice identificativo attribuito alla domanda stessa.

Tale codice identificativo, rilasciato al termine della fase di compilazione on line della domanda, dovrà essere inviato mediante lo "sportello informatico", ossia tramite una procedura informatica all'uopo realizzata.

Scopo del seguente documento è descrivere le modalità di utilizzo della suddetta procedura, gli aspetti tecnici e i comportamenti da tenere da parte dell'utente.

# <span id="page-2-1"></span>**2. Prerequisiti**

L'utente dovrà accertarsi di avere un codice identificativo valido.

Si ricorda che esso consiste in una stringa di 65 caratteri che è stata attribuita al momento del salvataggio definitivo della domanda e che è visualizzabile in procedura di compilazione seguendo le indicazioni riportate nel punto 6 dei rispettivi manuali Manuale Utente ISI 2016 per l'avviso pubblico ISI 2016 e Manuale Utente ISI Agricoltura 2016 per avviso pubblico ISI AGRICOLTURA 2016

Si precisa che il primo carattere della stringa può essere il segno "+" o il segno "-" ed è parte integrante del codice identificativo.

Essendo la procedura di invio informatizzata, l'utente dovrà disporre necessariamente di:

- Un PC con installato uno tra i seguenti web browser: Internet Explorer 11 o versioni successive, Firefox o Chrome 31 o versioni successive, Safari 7.1 o versioni successive. L'utilizzo di altri browser non assicura la corretta apertura oppure la visione integrale della pagina del click-day.
- Il web browser dell'utente deve avere javascript abilitato.
- Un collegamento ad Internet.

E' cura dell'utente verificare il corretto ed efficiente funzionamento dei propri dispositivi informatici nonché della qualità della connessione ad Internet e degli altri dispositivi hardware e software (es. firewall, Intrusion Prevention System, antivirus, access point, etc.) eventualmente presenti.

Nei giorni antecedenti all'apertura dello sportello telematico l'Istituto metterà a disposizione una pagina web raggiungibile al seguente indirizzo **http://demoisi.inail.it/visualizzatore.html** al fine di verificare le condizioni di visualizzazione onde eventualmente operare un adeguamento alle proprie esigenze del browser, della risoluzione e di ogni altro parametro.

La pagina esposta a fini di test avrà le stesse dimensioni in visualizzazione di quella che sarà utilizzata per il click day, mentre il codice html e le scritte presenti potranno essere diverse:

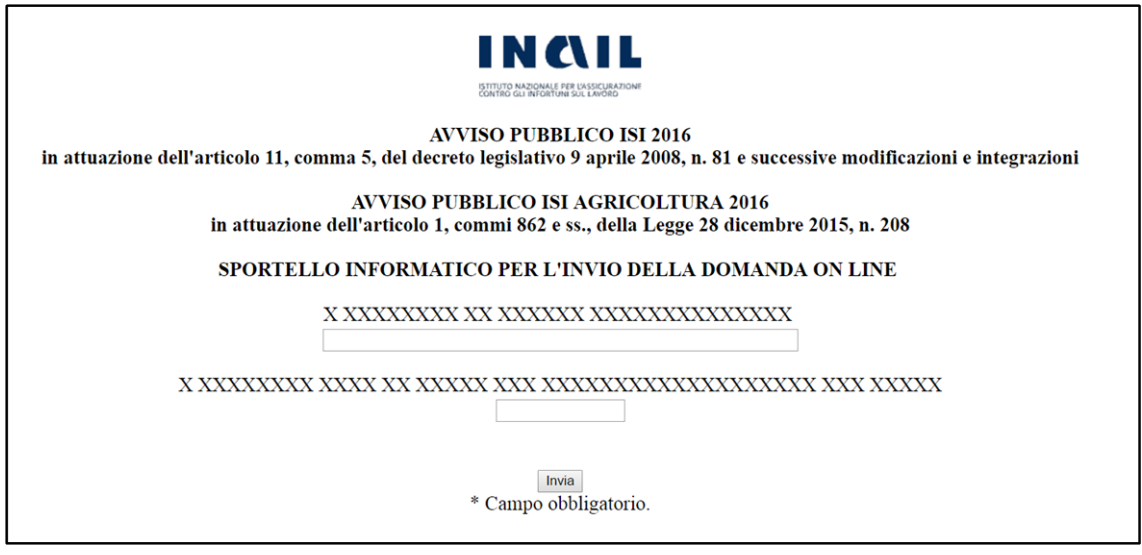

Nella pagina web esposta ai fini di test, raggiungibile nei giorni precedenti il click-day, verrà collocata una zona contrassegnata con XXX che, nel giorno di apertura dello sportello informatico, verrà sostituita con uno spazio dove saranno visualizzabili uno o più semplici quesiti, della medesima difficoltà, finalizzati a prevenire e bloccare l'uso di strumenti automatizzati (robot) per l'invio multiplo del codice identificativo.

Eventuali problemi che si verifichino nella configurazione del dispositivo utilizzato per l'invio e/o del browser, che sono nella disponibilità esclusiva dell'impresa, non sono imputabili all'Istituto.

# <span id="page-4-0"></span>**3. Svolgimento della procedura di invio della domanda**

L'invio telematico della domanda di finanziamento si traduce nell'inoltro del codice identificativo.

<span id="page-4-1"></span>L'iter procedurale si articola in tre fasi.

# **3.1 Fase 1 (autenticazione ed acquisizione dell'indirizzo per l' "Accesso allo sportello")**

Per l'invio telematico della domanda di finanziamento è stato predisposto un apposito canale di accesso allo sportello informatico.

Al fine di accedere allo sportello informatico, l'utente si collegherà al sito [www.inail.it](http://www.inail.it/) dalle ore 15.00 del 12 giugno 2017, si autenticherà e, tramite la sezione Utilizza del canale SERVIZI ONLINE, richiamerà l'applicazione INCENTIVI ALLE IMPRESE – Bando ISI 2016 oppure Bando ISI Agricoltura 2016 presente come voce del menù di sinistra e già utilizzata per la compilazione della domanda.

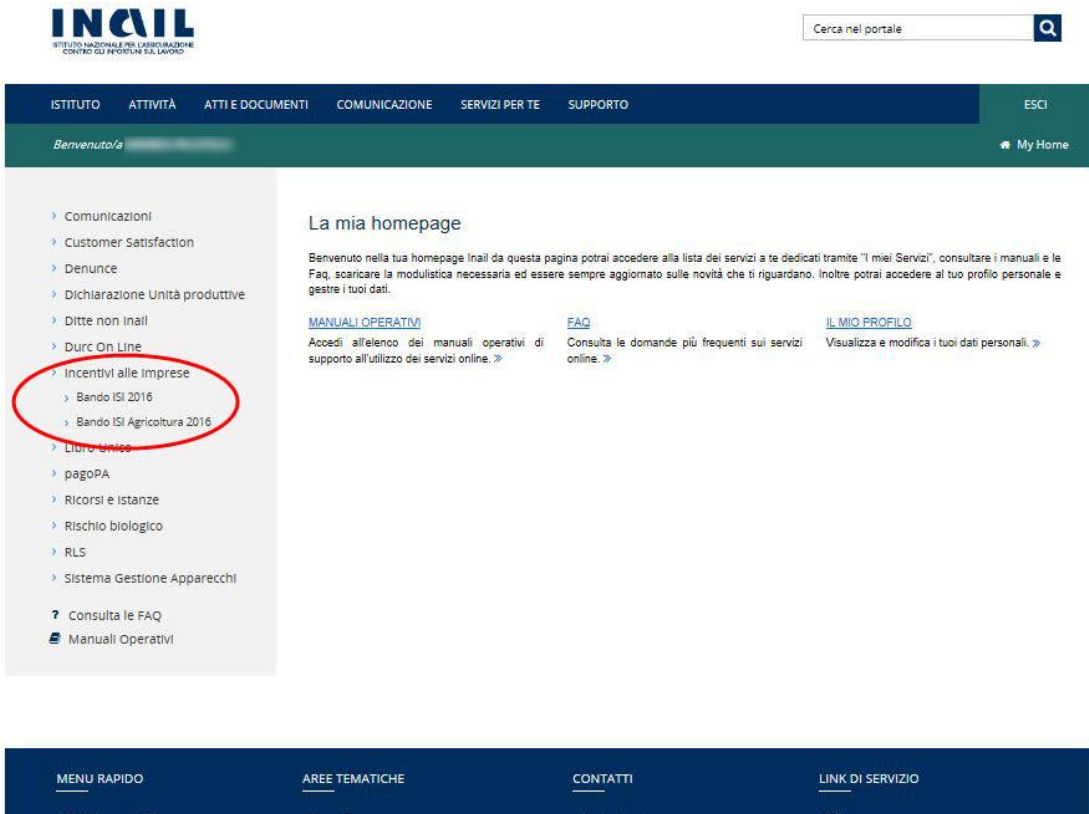

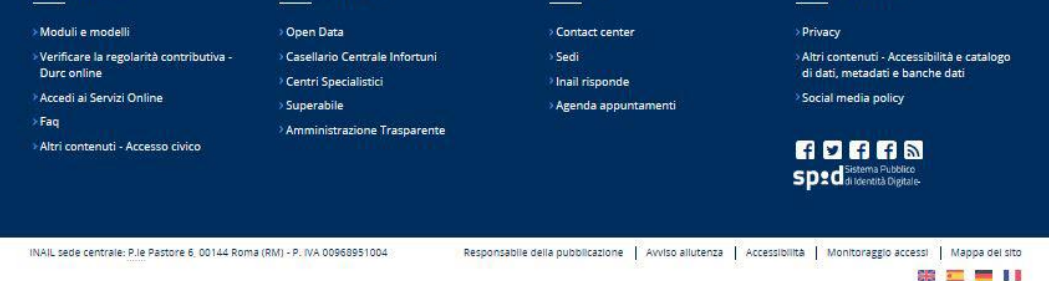

Dalla data indicata sarà disponibile la voce di menù "Accesso allo sportello", che funzionerà da canale di accesso allo sportello informatico.

Bando ISI 2016

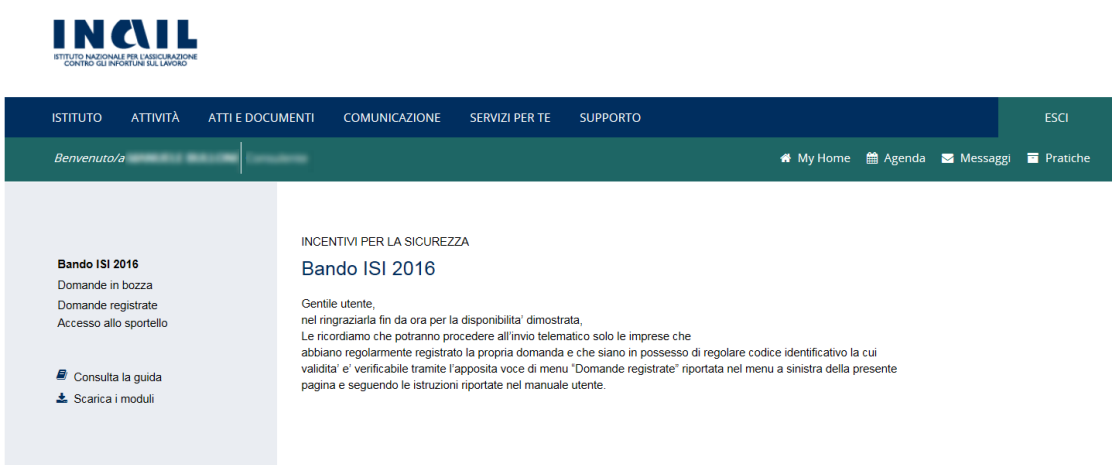

Bando ISI Agricoltura 2016

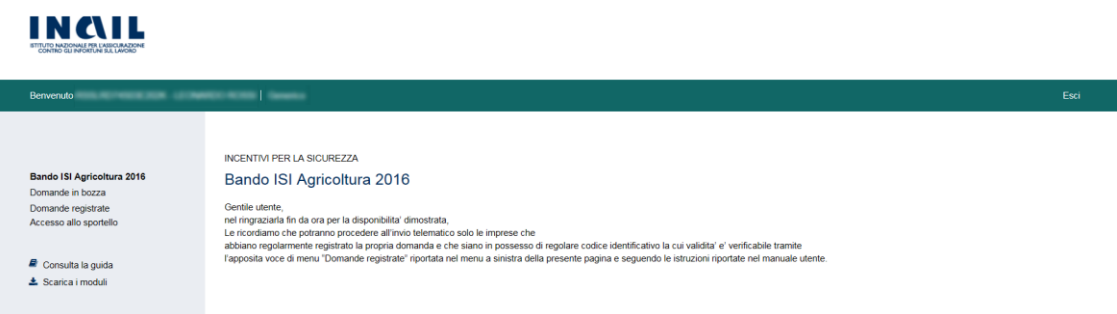

Selezionando tale voce di menù, si accede alla pagina contenente l'indirizzo relativo al canale di accesso allo sportello informatico.

Per il Bando ISI 2016

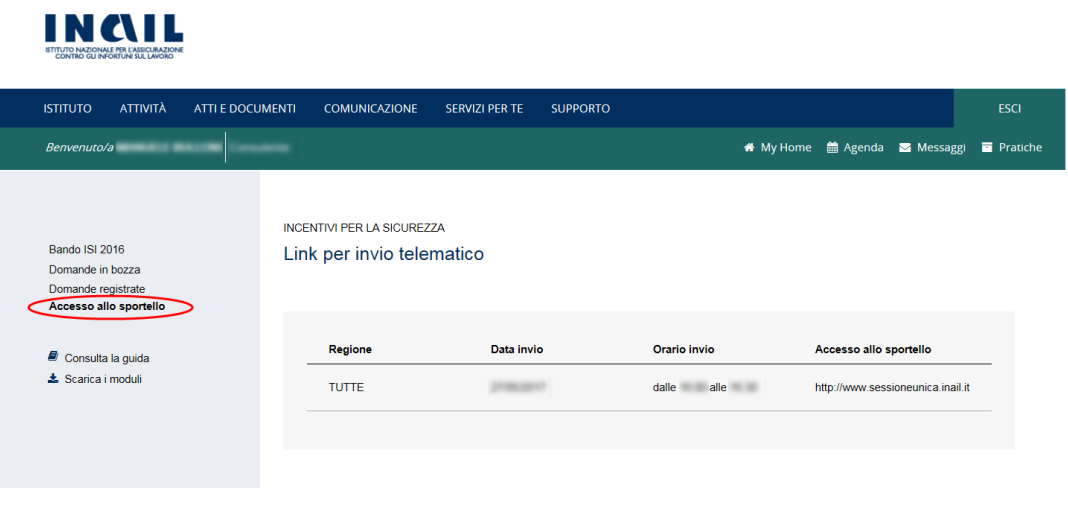

*1 L'indirizzo contenuto nella figura soprastante è puramente esemplificativo.*

Per il Bando ISI Agricoltura 2016

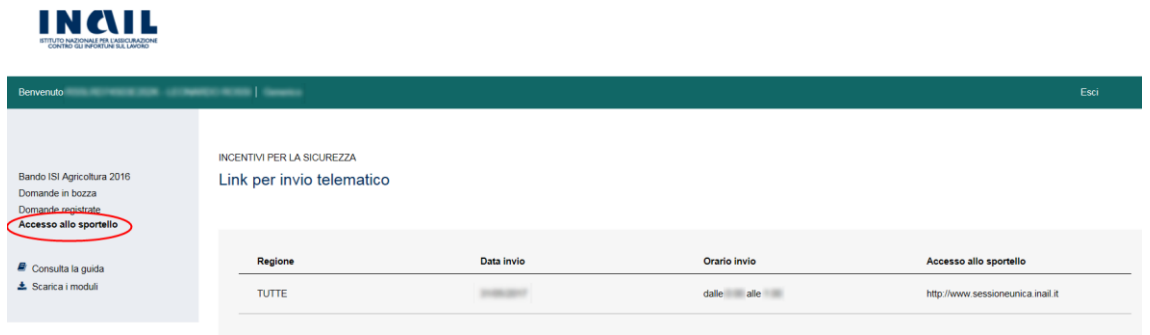

*2 L'indirizzo contenuto nella figura soprastante è puramente esemplificativo.*

L'indirizzo dovrà essere copiato e conservato a cura dell'utente.

Questo consentirà, il giorno dell'invio, di non dover accedere al portale [www.inail.it.](http://www.inail.it/)

L'utente, pertanto, attraverso il suddetto indirizzo potrà richiamare la pagina prevista per l'accesso allo sportello informatico nei tempi e nelle modalità indicate al successivo punto 3.2 Fase 2.

Al fine di prevenire eventuali problemi nell'imminenza del click day, si consiglia di espletare la fase 1 qualche giorno prima.

#### <span id="page-6-0"></span>**3.2 Fase 2 (acquisizione dell'indirizzo di invio)**

L'indirizzo acquisito al termine della Fase 1 permetterà di richiamare la pagina di accesso allo sportello informatico.

Tale pagina sarà disponibile 1 ora prima dell'inizio della sessione di invio.

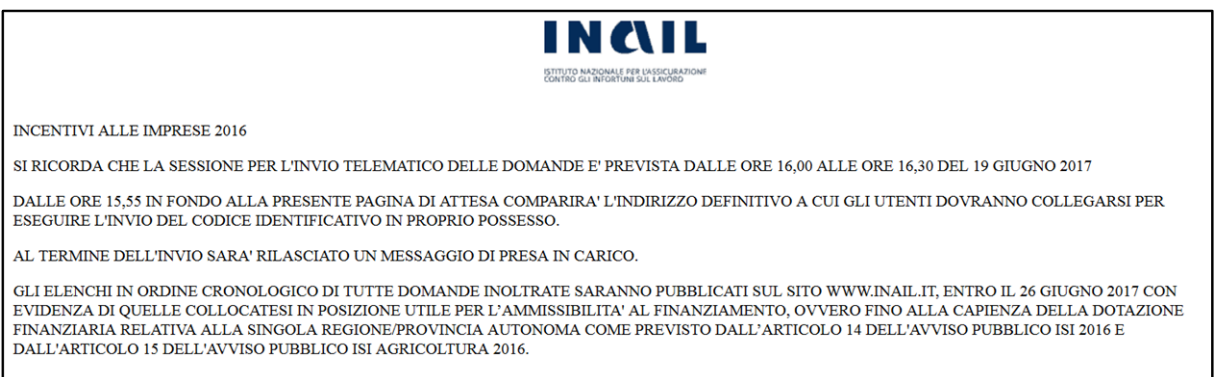

Nei 5 minuti precedenti l'orario stabilito per l'invio sarà visualizzato, in fondo alla pagina, il link con l'indirizzo della pagina per l'invio.

Si ricorda che per visualizzare detto link è necessario aggiornare la pagina.

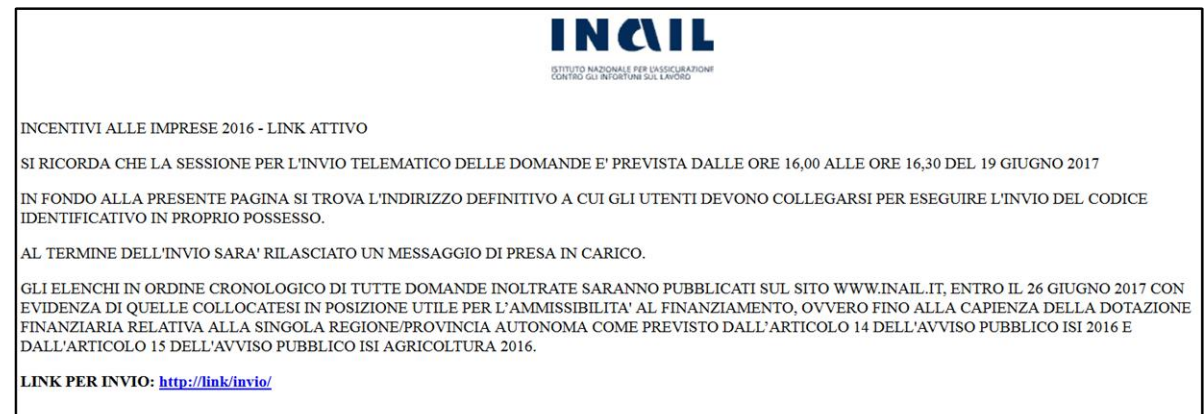

*2 L'indirizzo contenuto nella figura soprastante è puramente esemplificativo.*

Cliccando su tale link l'utente potrà accedere alle operazioni di invio, descritte nella fase 3.

#### <span id="page-7-0"></span>**3.3 Fase 3 (invio codice identificativo)**

Il link indicato al punto precedente porterà sulla pagina di invio.

All'ora stabilita per l'invio sarà visualizzabile, aggiornando la pagina, il modulo contenente, tra l'altro, il campo di testo dove inserire il codice identificativo di 65 caratteri ottenuto al termine della fase di compilazione della domanda.

Si ricorda che il primo carattere del codice identificativo può essere il segno "+" o il segno "-"; tale carattere è parte integrante del codice identificativo stesso.

L'utente dovrà:

- **•** Inserire il codice identificativo;
- Inserire quanto richiesto negli ulteriori campi presenti nella pagina;
- Cliccare sul tasto "Invia".

Il codice sarà così trasmesso ai sistemi INAIL.

La richiesta di inserire uno o più ulteriori testi è finalizzata ad impedire l'uso di strumenti automatizzati. Si specifica che, al fine di preservare la par condicio tra tutti gli utenti, le risposte ai quesiti saranno di uguale lunghezza e difficoltà.

Al termine dell'operazione di invio correttamente eseguita l'utente visualizzerà un messaggio di presa in carico.

Il tempo di arrivo sarà rilevato sui sistemi utilizzati da INAIL.

Con successiva comunicazione sul sito [www.inail.it](http://www.inail.it/) sarà data notizia della pubblicazione degli elenchi cronologici regionali.

#### <span id="page-8-0"></span>**4. Avvertenza**

Poiché tutte le pagine Web sono di tipo statico, è necessario aggiornarle per visualizzare il link descritto in fase 2, il campo per il codice identificativo ed il bottone della fase 3.

Si ricorda che L'Istituto metterà a disposizione una pagina web raggiungibile al seguente indirizzo **http://demoisi.inail.it/visualizzatore.html** finalizzata all'adeguamento del proprio browser alle proprie esigenze di visualizzazione.

## <span id="page-8-1"></span>**5. Comportamento degli utenti**

Si rappresenta che:

- Al fine di prevenire sovraccarichi, non è ammesso divulgare gli indirizzi acquisiti durante la fase 1: in tal modo essi saranno conosciuti ed utilizzati solo dagli aventi diritto.
- Non è consentito utilizzare strumenti automatici di invio.
- In caso di invii multipli farà fede l'orario di arrivo del primo codice identificativo; i successivi invii oltreché inutili sono controproducenti ai fini del regolare svolgimento della procedura.
- È inutile ripetere l'invio se il sistema ha già risposto con il messaggio di presa in carico: i successivi invii saranno bloccati.

Si ricorda che qualsiasi azione atta a violare i sistemi informatici, nonché ad interrompere il servizio, costituisce illecito penalmente perseguibile.